# AIDE EN LIGNE N-COM EASYSET

Mode d'emploi du programme N-Com Easyset

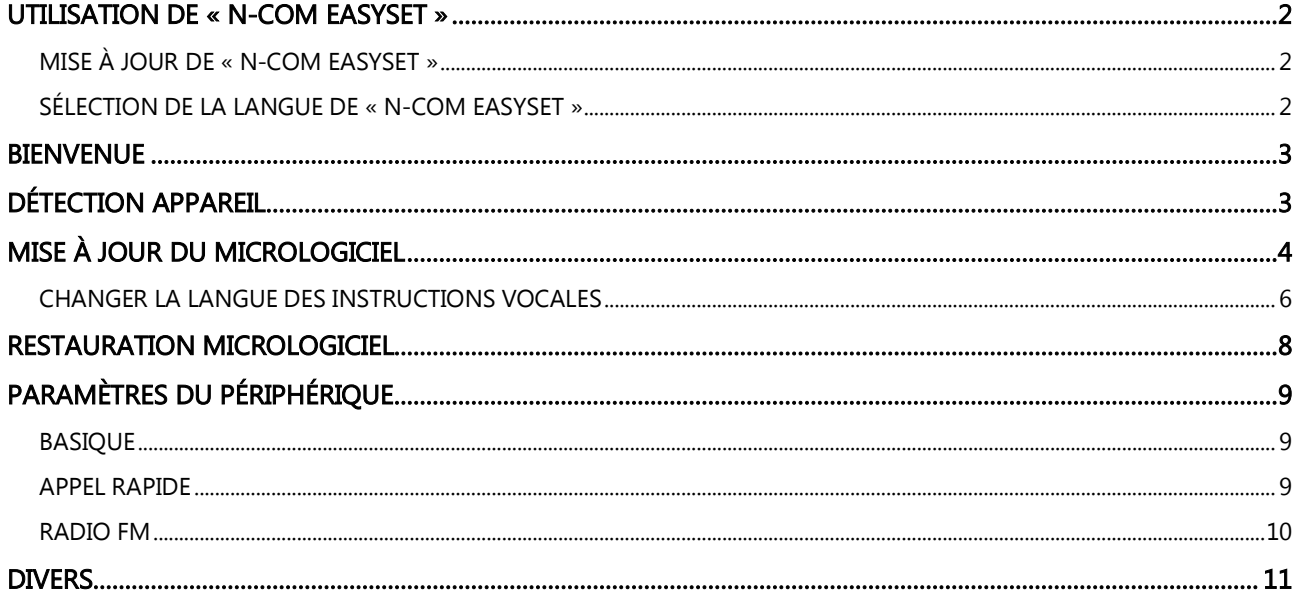

# <span id="page-1-0"></span>UTILISATION DE « N-COM EASYSET »

« N-Com Easyset » permet de configurer votre système N-Com en réglant à votre guise certains paramètres audio, en mémorisant vos stations de radio préférées, en mettant à jour le micrologiciel, etc.

Comment procéder :

- 1) Éteindre le système N-Com installé sur le casque
- 2) Démarrer le programme N-Com Easyset
- 3) Lorsque le programme le demande, brancher le système N-Com à l'ordinateur

Pour arrêter d'utiliser N-Com Easyset, fermer l'application, débrancher tout d'abord le connecteur USB de l'ordinateur puis le connecteur branché au casque.

#### <span id="page-1-1"></span>MISE À JOUR DE « N-COM EASYSET »

Si une mise à jour du programme est disponible, une indication est fournie au démarrage de celui-ci. Il est recommandé de maintenir « N-Com Easyset » toujours mis à jour avec la dernière version afin de profiter pleinement de toutes les fonctionnalités.

## <span id="page-1-2"></span>SÉLECTION DE LA LANGUE DE « N-COM EASYSET »

Pour sélectionner la langue du programme N-Com Easyset, cliquer sur l'icône du drapeau correspondant en haut à droite.

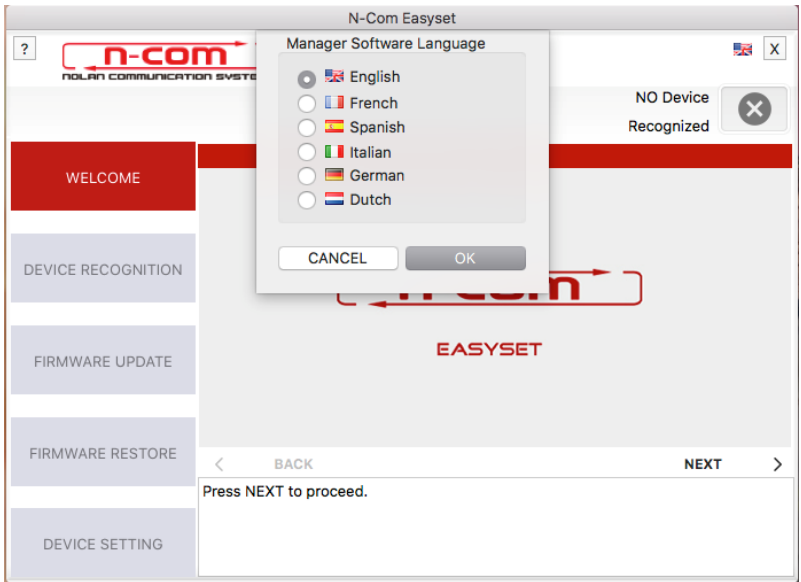

Img. 1

## <span id="page-2-0"></span>BIENVENUE

Écran d'accès au programme N-Com Easyset.

1) Éteindre le système N-Com installé sur le casque ;

2) Démarrer le programme N-Com Easyset : la fenêtre **BIENVENUE** apparaît

Remarque : à ce stade, le système N-Com n'est pas encore reconnu, et ce même s'il est connecté à l'ordinateur via un câble USB.

3) Cliquer sur « SUIVANT ».

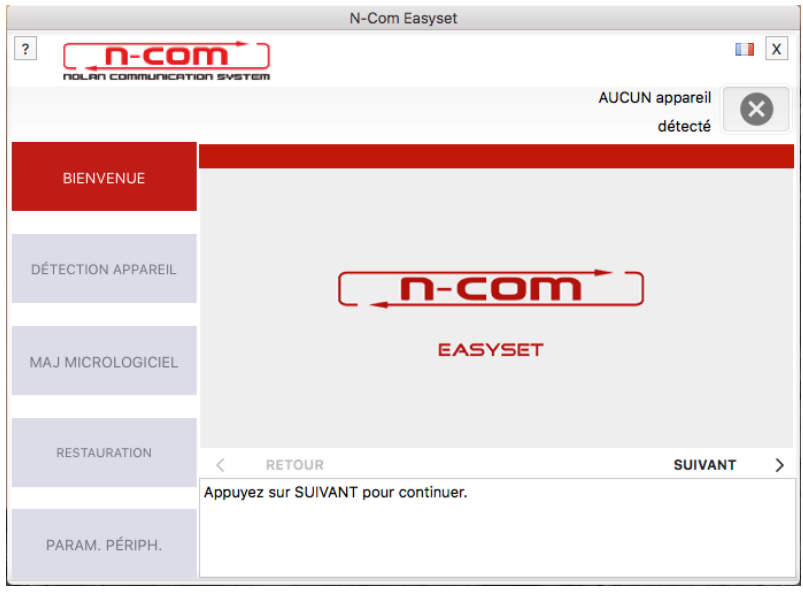

Img. 2

# <span id="page-2-1"></span>**DÉTECTION APPAREIL**

Fenêtre de détection de l'appareil connecté.

En suivant les instructions fournies, « N-Com Easyset » identifie automatiquement le système N-Com connecté, en assurant l'installation du micrologiciel approprié et le réglage des paramètres spécifiques. Dans la fenêtre *DÉTECTION APPAREIL*, brancher le système N-Com à l'ordinateur (si cela n'a pas déjà été fait auparavant) puis cliquer sur « **SUIVANT** ».

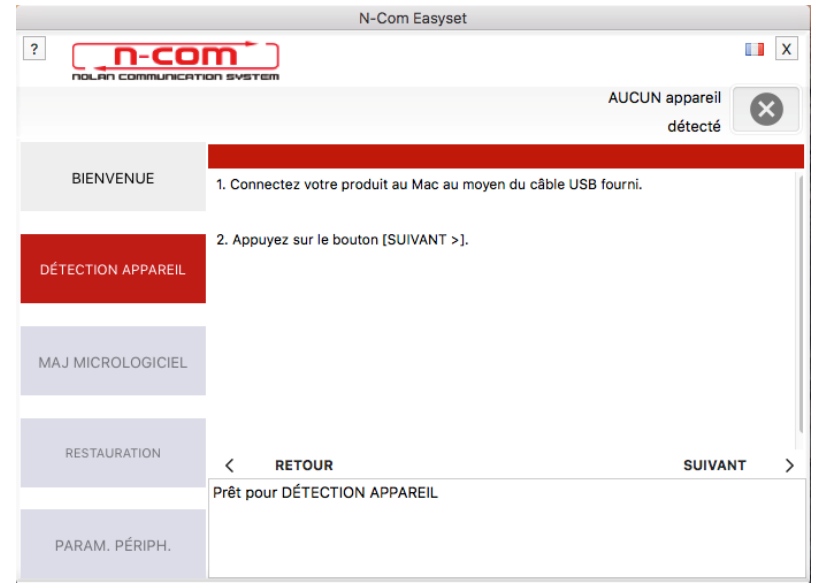

Img. 3

# <span id="page-3-0"></span>MISE À JOUR DU MICROLOGICIEL

Fenêtre de mise à niveau du micrologiciel.

1. Le logo du système N-Com connecté apparaît dans la fenêtre de *MAJ MICROLOGICIEL* en haut à droite.

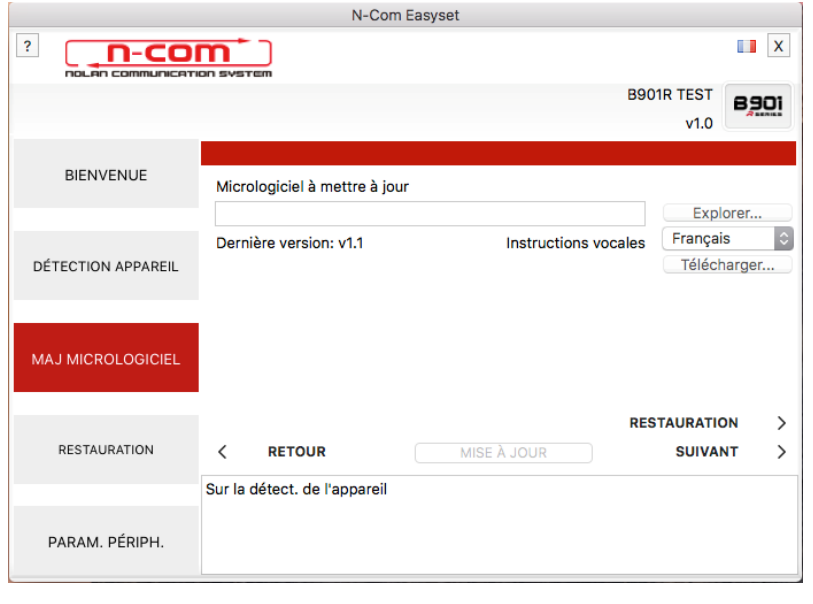

Img. 4

Attention : si le système N-Com n'est pas reconnu, veuillez procéder comme suit :

- Suivre à la lettre les instructions de connexion dans la fenêtre, *DÉTECTION APPAREIL*.
- Si la détection n'a pas lieu, fermer puis redémarrer « N-Com Easyset » et réessayer.
- Si la détection n'a toujours pas lieu, veuillez contacter le service clients info@n-com.it pour une assistance technique. Indiquer le code du JOURNAL DE DIAGNOSTIQUE : cliquer sur AIDE dans la barre de menu du programme N-Com Easyset et selectionner « JOURNAL DE DIAGNOSTIQUE ».

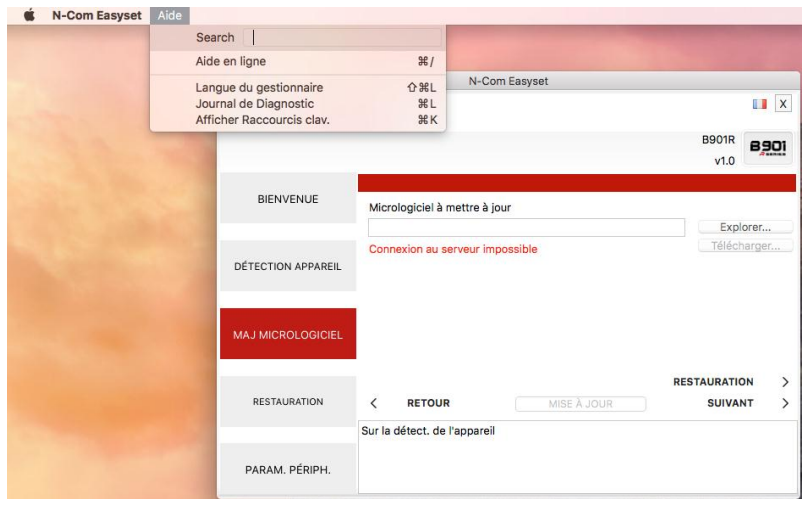

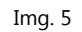

2. Si une mise à jour du micrologiciel est disponible, l'indication s'affiche dans une info-bulle. Sélectionner la langue des instructions vocales puis appuyer sur « OUI » pour confirmer.

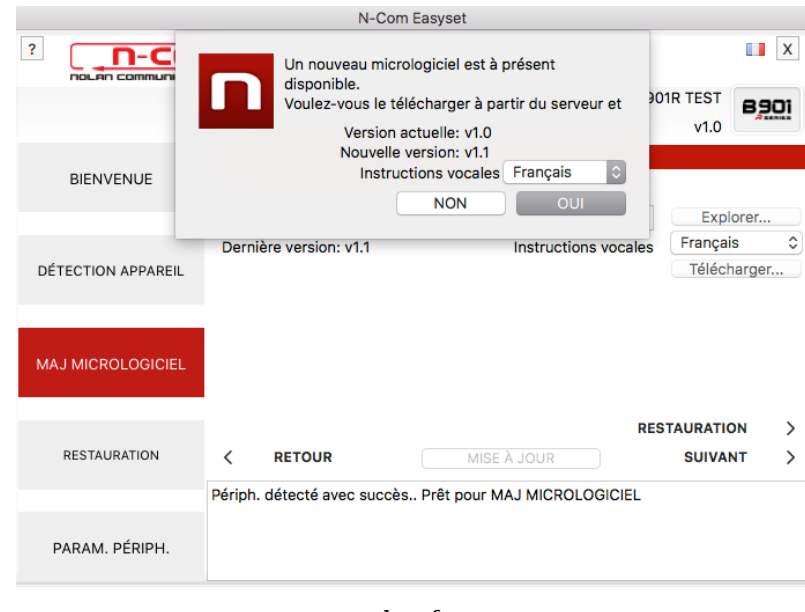

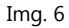

Il est recommandé de maintenir le système N-Com toujours mis à jour avec la dernière version disponible afin de profiter pleinement de toutes les fonctionnalités.

- 3. La procédure de mise à jour du micrologiciel commence. IMPORTANT: Ne pas débrancher le système N-Com de l'ordinateur lorsque le micrologiciel est en phase de mise à jour. Ne pas fermer le programme N-Com Easyset pendant la mise à jour du micrologiciel.
- 4. Lorsque la procédure est terminée, la version mise à jour du micrologiciel s'affiche dans le coin supérieur droit, à côté du logo du produit.

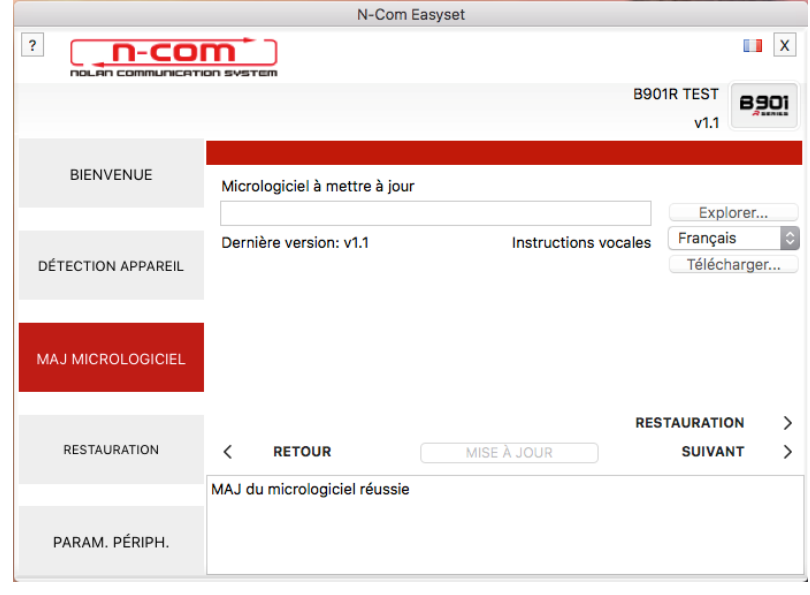

Img. 7

5. Pour arrêter d'utiliser N-Com Easyset, fermer l'application, débrancher tout d'abord le connecteur USB de l'ordinateur puis le connecteur branché au casque.

Si la mise à jour du micrologiciel échoue, vérifier le message d'erreur affiché :

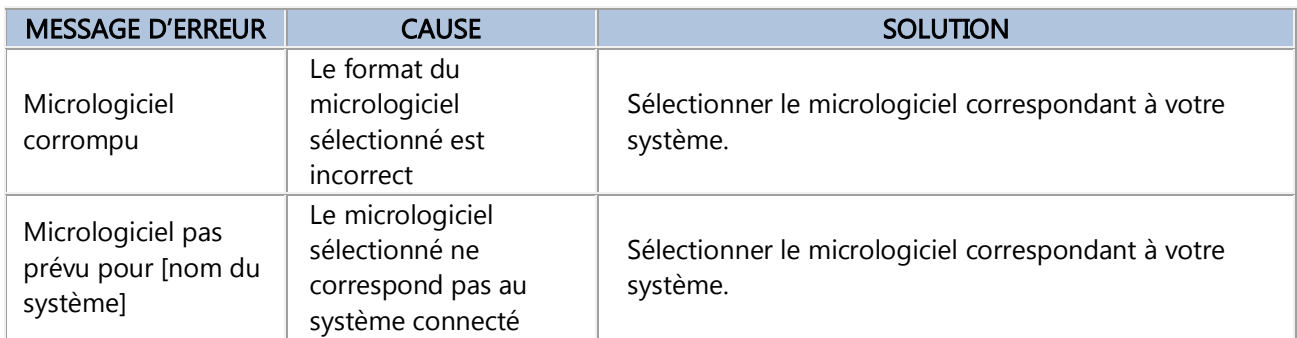

Il est également recommandé de :

- vérifier que le système N-Com est allumé
- vérifier que le système N-Com est correctement connecté à l'ordinateur via le câble USB fourni
- vérifier que le micrologiciel sélectionné correspond bien au système N-Com connecté

Si le problème persiste, veuillez contacter le service clients info@n-com.it pour une assistance technique. Indiquer le code du JOURNAL DE DIAGNOSTIQUE : cliquer sur AIDE dans la barre de menu du programme N-Com Easyset et selectionner « JOURNAL DE DIAGNOSTIQUE ».

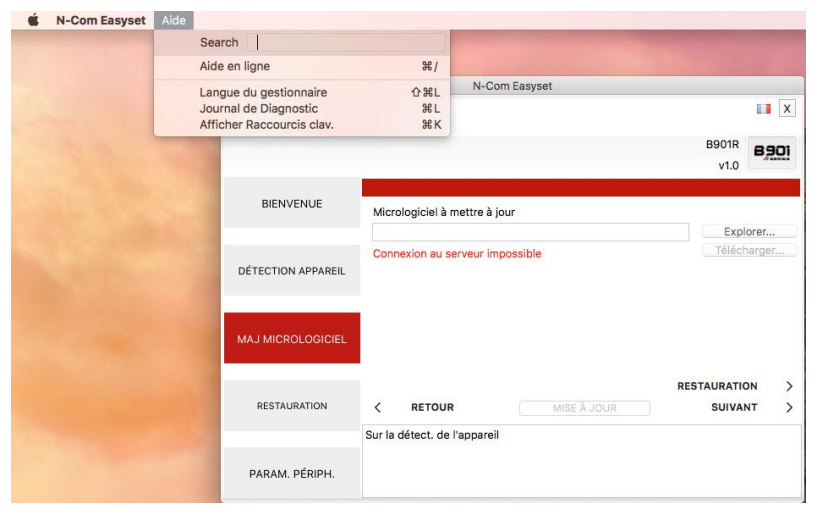

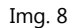

#### <span id="page-5-0"></span>CHANGER LA LANGUE DES INSTRUCTIONS VOCALES

N-Com Easyset permet de changer la langue des instructions vocales (Voice Prompt) même si votre micrologiciel est déjà mis à jour avec la dernière version disponible sur le serveur.

Procéder comme suit :

- 1. Suivre la procédure décrite ci-dessus dans les étapes 1 à 4.
- 2. Dans la fenêtre MAJ MICROLOGICIEL :
	- Sélectionner la langue des instructions vocales dans le menu déroulant
	- Cliquer sur le bouton « TÉLÉCHARGER » et sélectionner le dossier où le fichier « .img » devra être enregistré dans l'ordinateur.

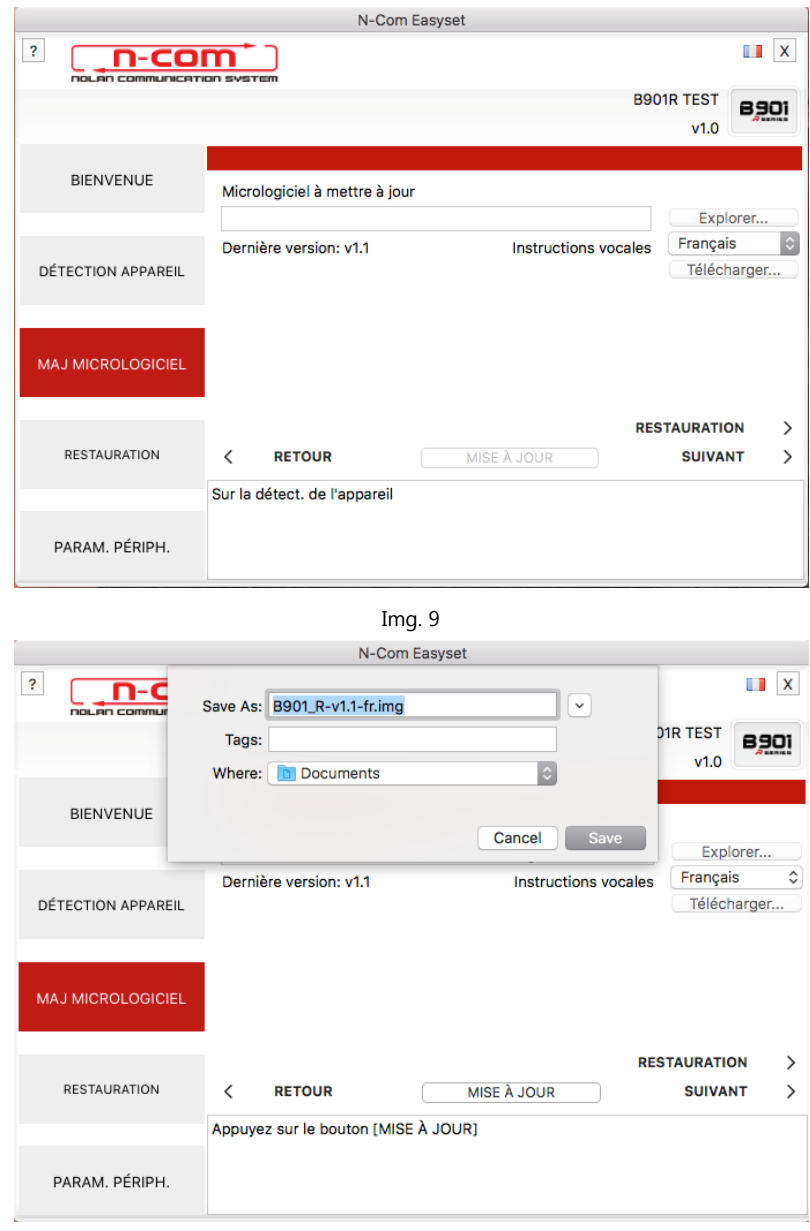

Img. 10

Le fichier « .img » téléchargé est désormais visible dans la case « Micrologiciel à mettre à jour ».

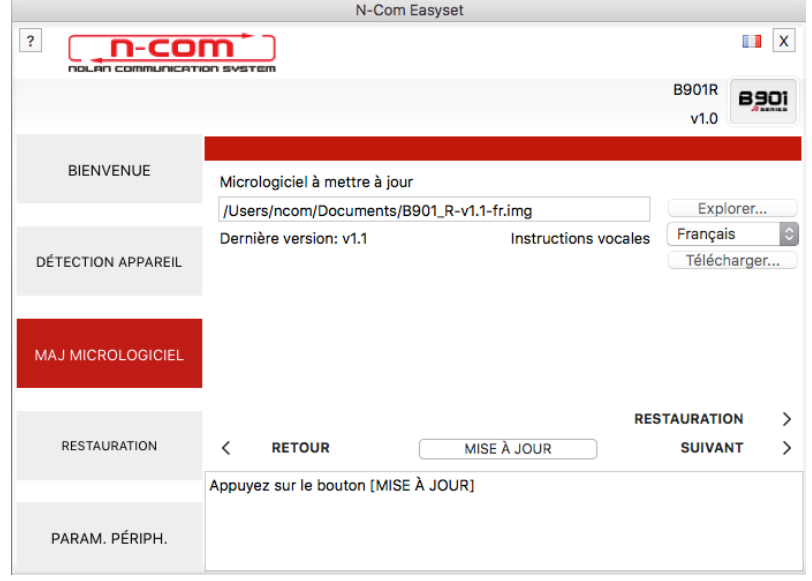

Img. 11

- Cliquer sur le bouton « MISE À JOUR ». La procédure de mise à jour du micrologiciel commence.
- 3. Lorsque la procédure est terminée, la version mise à jour du micrologiciel s'affiche dans le coin supérieur droit, à côté du logo du produit.

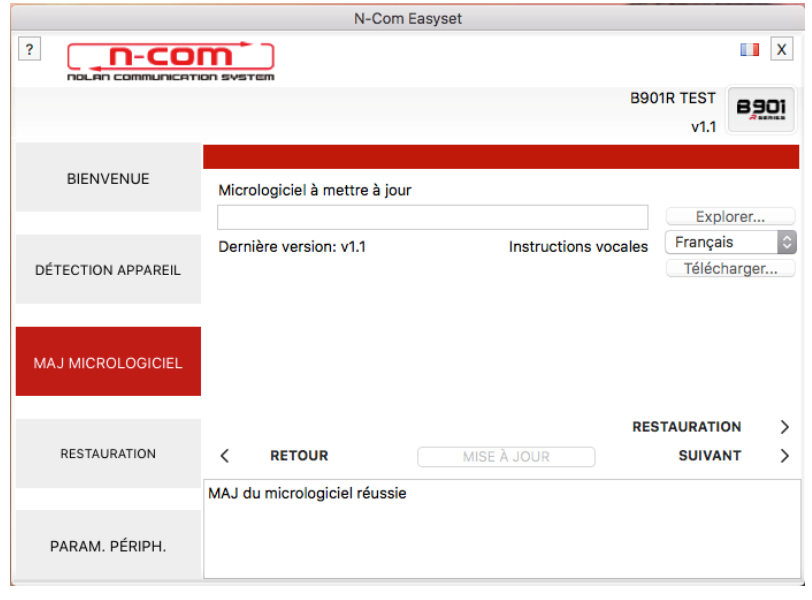

Img. 12

Pour arrêter d'utiliser N-Com Easyset, fermer l'application, débrancher tout d'abord le connecteur USB de l'ordinateur puis le connecteur branché au casque.

## <span id="page-7-0"></span>RESTAURATION MICROLOGICIEL

Fenêtre de restauration du micrologiciel.

Si cela est nécessaire, il est possible de restaurer le micrologiciel précédemment installé sur le dispositif et les paramètres enregistrés sur l'ancienne version du micrologiciel.

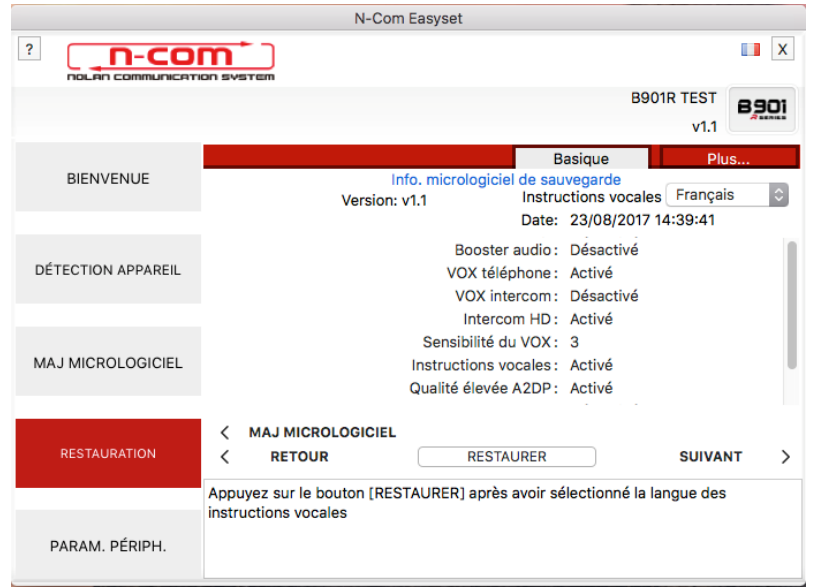

Procéder comme suit :

- Img. 13
- 
- confirmer le démarrage de la mise à jour en appuyant sur le bouton « RESTORE » (RESTAURATION)
- attendre la fin de la mise à jour

IMPORTANT : Ne pas débrancher le système N-Com de l'ordinateur lorsque le micrologiciel est en phase de mise à jour. Ne pas fermer le programme N-Com Easyset pendant la mise à jour du micrologiciel.

# <span id="page-8-0"></span>PARAMÈTRES DU PÉRIPHÉRIQUE

Fenêtre de réglage et de configuration du système N-Com.

Cliquer sur « PLUS » pour afficher tous les onglets disponibles (BASIQUE / APPEL RAPIDE / RADIO FM).

#### <span id="page-8-1"></span>BASIQUE

Dans cette section, il est possible d'activer/désactiver les fonctions énumérées. Cliquer sur l'icône « i » en regard de chaque élément pour plus d'informations.

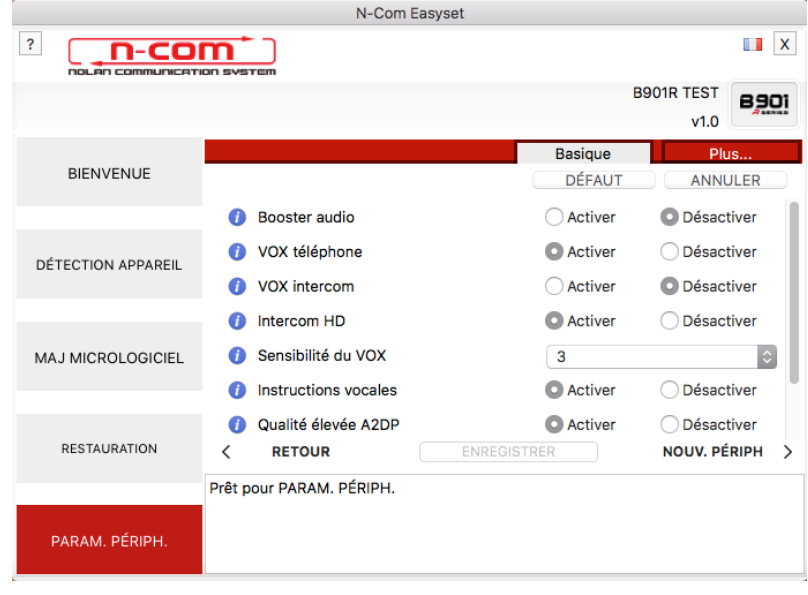

Img. 14

Il est possible de définir divers paramètres selon ses propres exigences ou pour revenir aux niveaux fournis par défaut.

Les nouveaux paramètres sont transmis au système N-Com connecté via le port USB et deviennent opérationnels uniquement après avoir appuyé sur le bouton « ENREGISTRER ».

Cliquer sur l'icône « i » à côté de chaque élément pour l'explication du paramètre qu'il est possible de modifier.

En cas de mauvais réglage, il est toujours possible de restaurer les valeurs d'usine en appuyant sur le bouton « DÉFAUT ».

#### <span id="page-8-2"></span>APPEL RAPIDE

Il est possible de définir 3 numéros de téléphone qui peuvent être appelés rapidement par le système N-Com à l'aide d'une touche dédiée (voir le mode d'emploi). Saisir dans le champ spécifique les numéros de téléphone « préférés » et valider en appuyant sur « ENREGISTRER ».

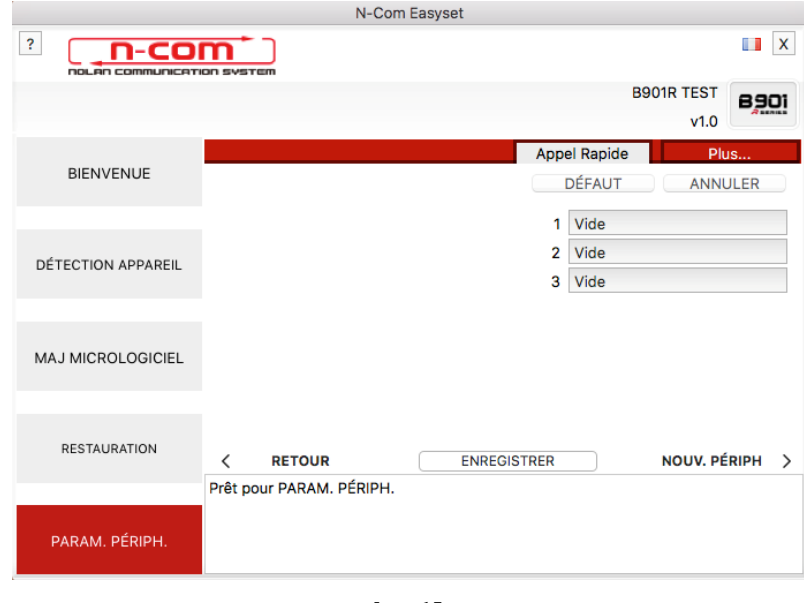

Img. 15

Appuyer sur « DÉFAUT » pour effacer tous les numéros enregistrés.

#### <span id="page-9-0"></span>RADIO FM

Dans cette section, il est possible d'effectuer la recherche et la mémorisation des stations de radio FM.

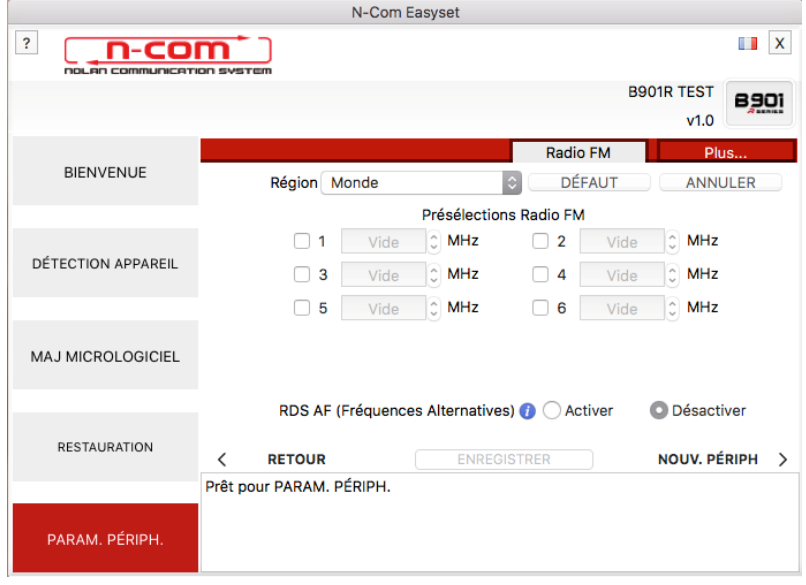

Img. 16

#### Mémorisation d'une station de radio

Les six touches de mémoire permettent de sélectionner et de mémoriser des stations de radio dans les emplacements correspondants.

- 1. Sélectionner la case de mémoire dans laquelle écrire la fréquence à mémoriser.
- 2. Écrire le numéro de la fréquence désirée directement dans l'espace prévu ou bien utiliser les boutons à côté de la case.
- 3. Appuyer sur « ENREGISTRER » pour compléter la mémorisation

Appuyer sur « DÉFAUT » pour effacer les six emplacements de mémoire.

#### Activation / désactivation RDS

Le RDS permet de rechercher automatiquement sur une autre fréquence la station de radio écoutée au cas où le signal serait perdu en raison de la piètre qualité de réception.

En sélectionnant la case à côté de l'indication « RDS AF (Fréquences alternatives) », il est possible d'activer/désactiver la fonction RDS de la Radio FM du système N-Com.

## <span id="page-10-0"></span>DIVERS

En cliquant sur AIDE dans la barre de menu du programme N-Com Easyset, vous pouvez choisir quelques fonctions :

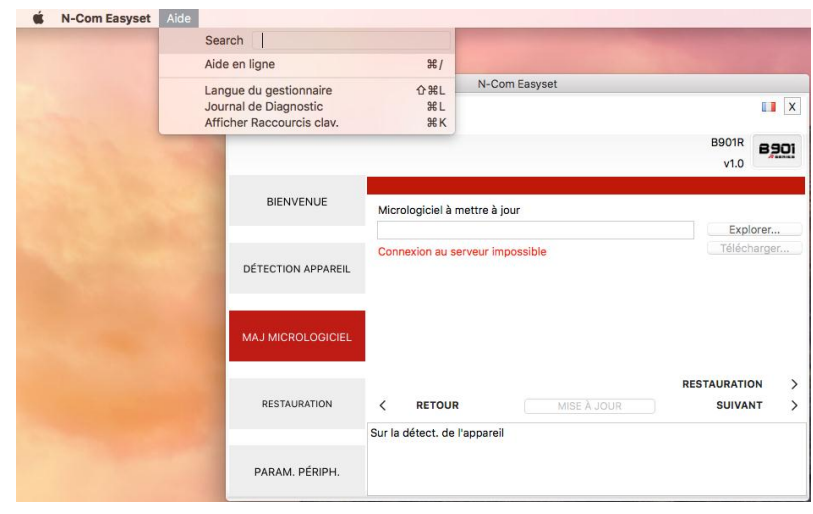

Img. 17

## AIDE EN LIGNE :

Permet de se connecter à l'Aide en ligne dédiée.

#### LANGUE DU GESTIONNAIRE :

Permet de changer la langue du programme « N-Com Easyset ».

#### JOURNAL DE DIAGNOSTIC :

En cas de problèmes dans l'utilisation du programme N-Com Easyset, « JOURNAL DE DIAGNOSTIC » permet d'afficher un code à envoyer au service clients info@n-com.it pour recevoir une assistance technique.

## AFFICHER TOUTES LES CONNECTIONS DU CLAVIER

Utiliser ceci pour afficher rapidement les touches de sélection rapide du programme.